**Metrel Cloud Storage User Manual**

> *Version 1.1.2 © 2023 METREL*

### **Table of contents**

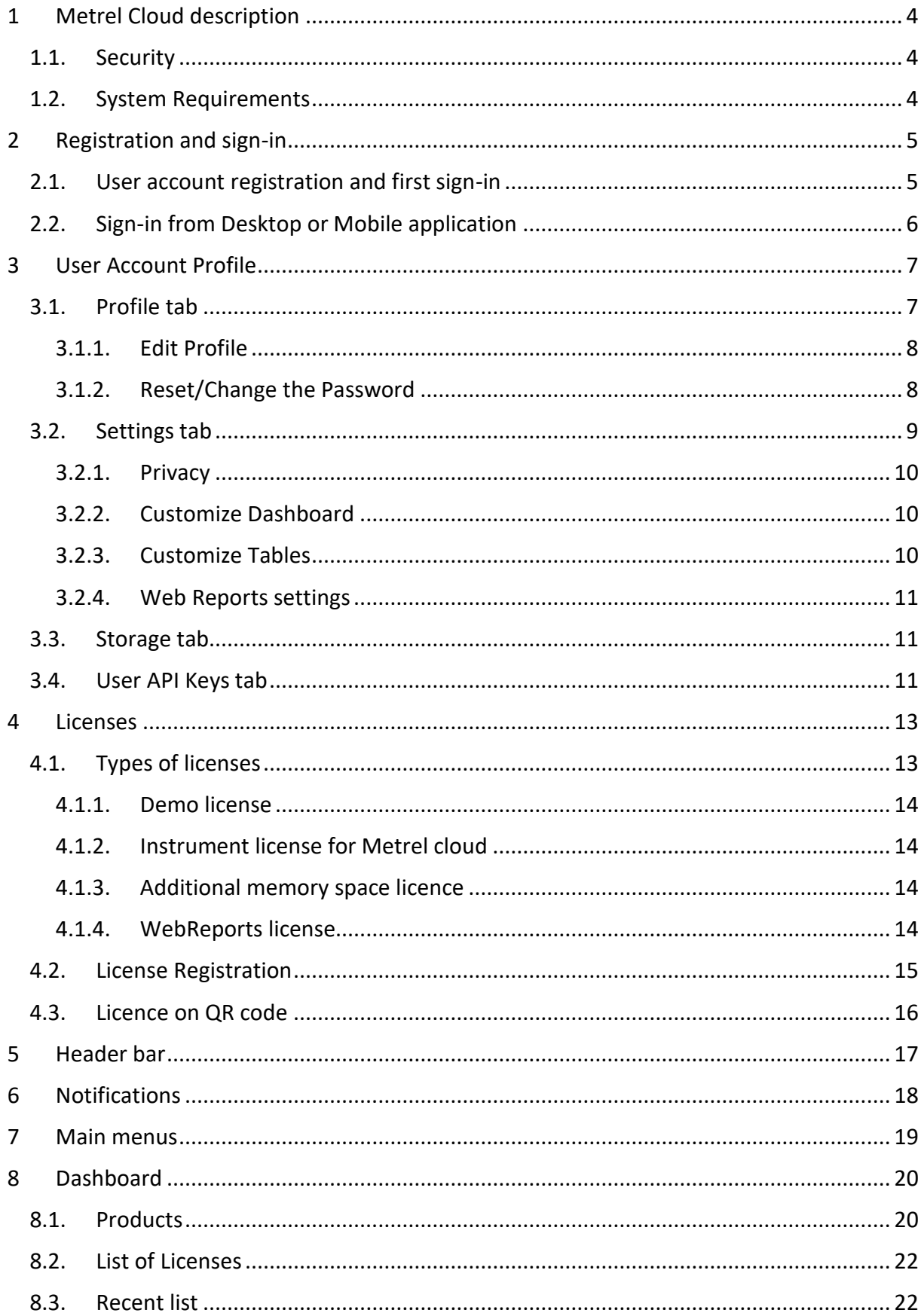

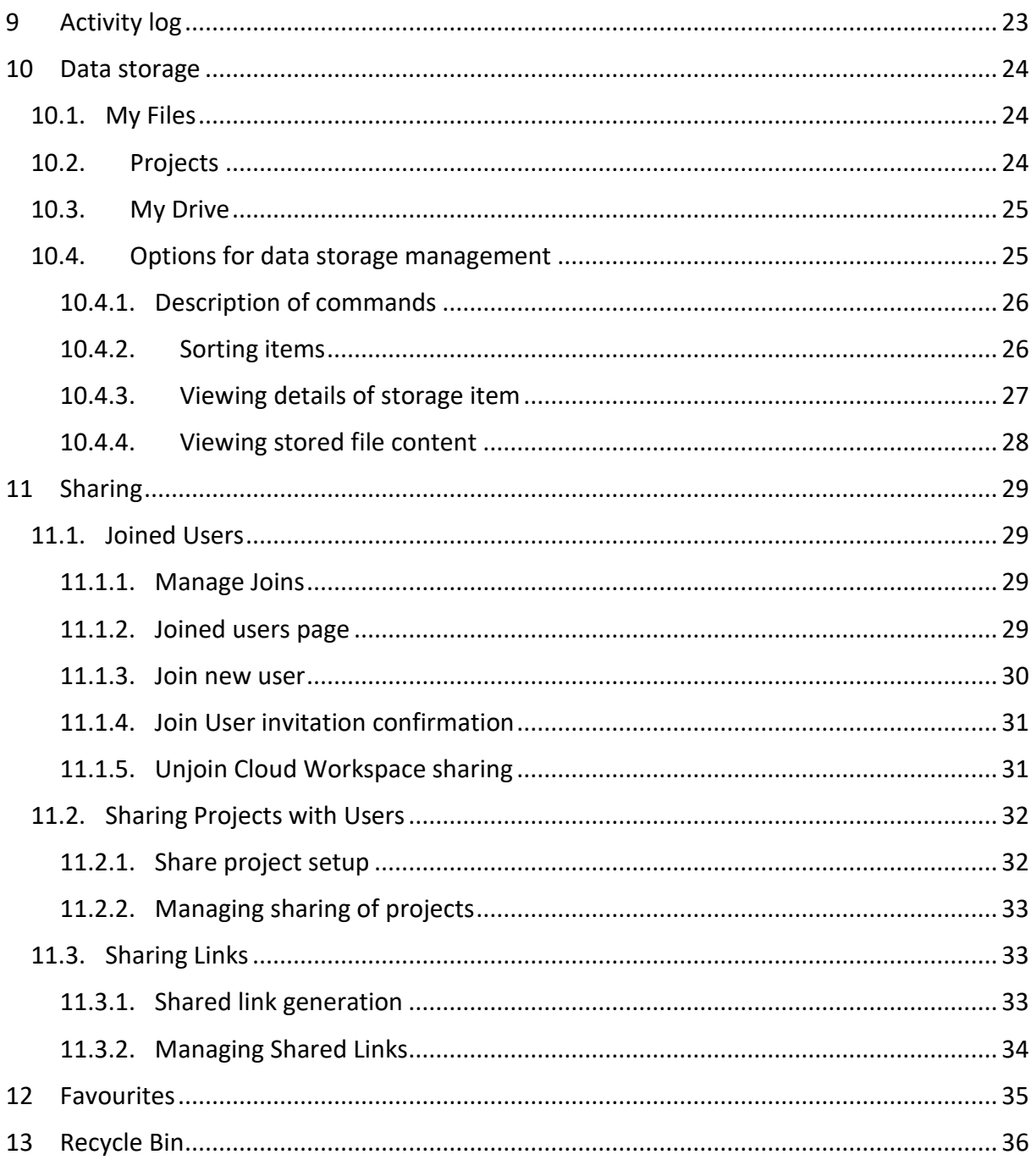

# <span id="page-3-0"></span>**1 Metrel Cloud description**

Metrel Cloud is the central part of the Metrel Ecosystem. Metrel Ecosystem is a platform providing services for managing test projects and related data, measurements, and report documents of the test projects.

The services connected to the Metrel Ecosystem are:

- Metrel Electrical Safety Manager (MESM)
- Metrel Medical Electrical Safety Manager (MMESM)
- WebReports for creating Reports of Test project measurements
- MobileApp for connection of the Test instruments to the Cloud

Cloud main properties:

- It is a space for the secure storage of documents and files.
- Allows easy file transfer between Metrel instruments, mobile applications, and desktop applications (MESM, MMESM).
- It is directly related to WebReports, a tool for creating and editing professional test project reports
- Allows easy content sharing and group work.

Access to the cloud is directly enabled in several ways: from Metrel's desktop applications (MESM and MMESM), from Metrel's mobile application MobileApp and from a web browser

# <span id="page-3-1"></span>**1.1.Security**

Metrel Cloud is based on the Azure cloud platform, which guarantees the highest safety standards.

The main advantages are:

- Remote physical location
- Automatic backups
- Authentication upon registration and signing-in
- Document history saving

# <span id="page-3-2"></span>**1.2.System Requirements**

For Accessing Metrel Cloud services via the web interface:

- Actively supported Microsoft Windows operating systems.
- Modern web browser (Tested on Microsoft Edge, Google Chrome, and Mozilla Firefox).
- Other operating systems are supported (Linux, MacOS), but not tested.

# <span id="page-4-0"></span>**2 Registration and sign-in**

The user must register an account first to work with the Metrel Cloud.

Cloud is accessible on the address [https://dms.metrel-cloud.com,](https://dms.metrel-cloud.com/) where are found the following options, see *[Figure 2.1](#page-4-2)*:

- Sign in with an existing Metrel cloud account enter the Email address and Password.
- New Metrel cloud account registration.

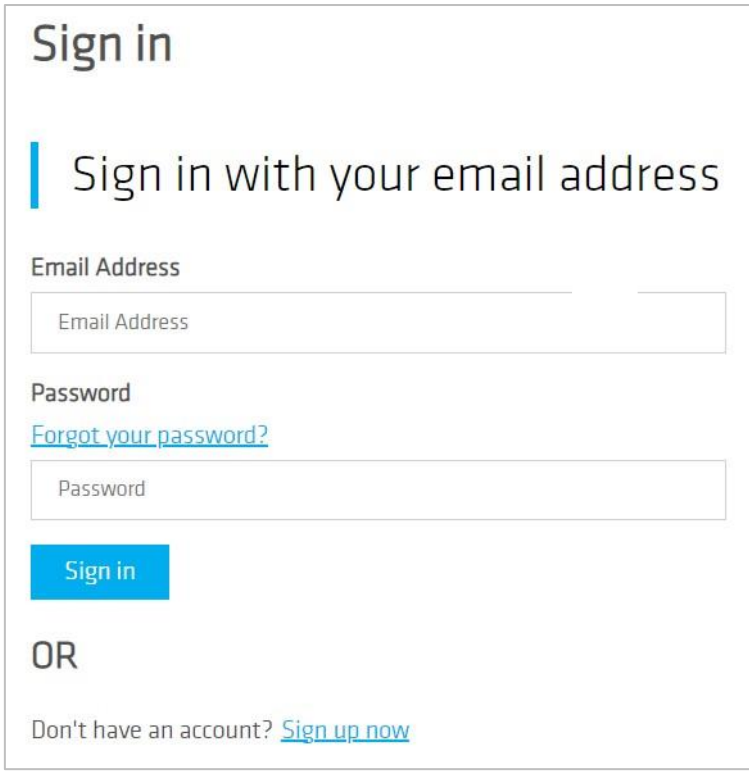

### **Figure 2.1: Registration and sign-in page**

# <span id="page-4-2"></span><span id="page-4-1"></span>**2.1.User account registration and first sign-in**

Non-registered users should choose the »*Sign up now*« command to register a new account. The user is redirected to the personal data entry form, see *[Figure 2.2](#page-5-1)*.

A verification code must be obtained to proceed with the registration. Click on the command

Send verification code

and the verification code will be sent to the entered email address.

Password must contain at least 8 characters and meet at least 3 of the 4 required criteria:

- Lowercase letters
- Uppercase letters
- Symbols
- Numbers

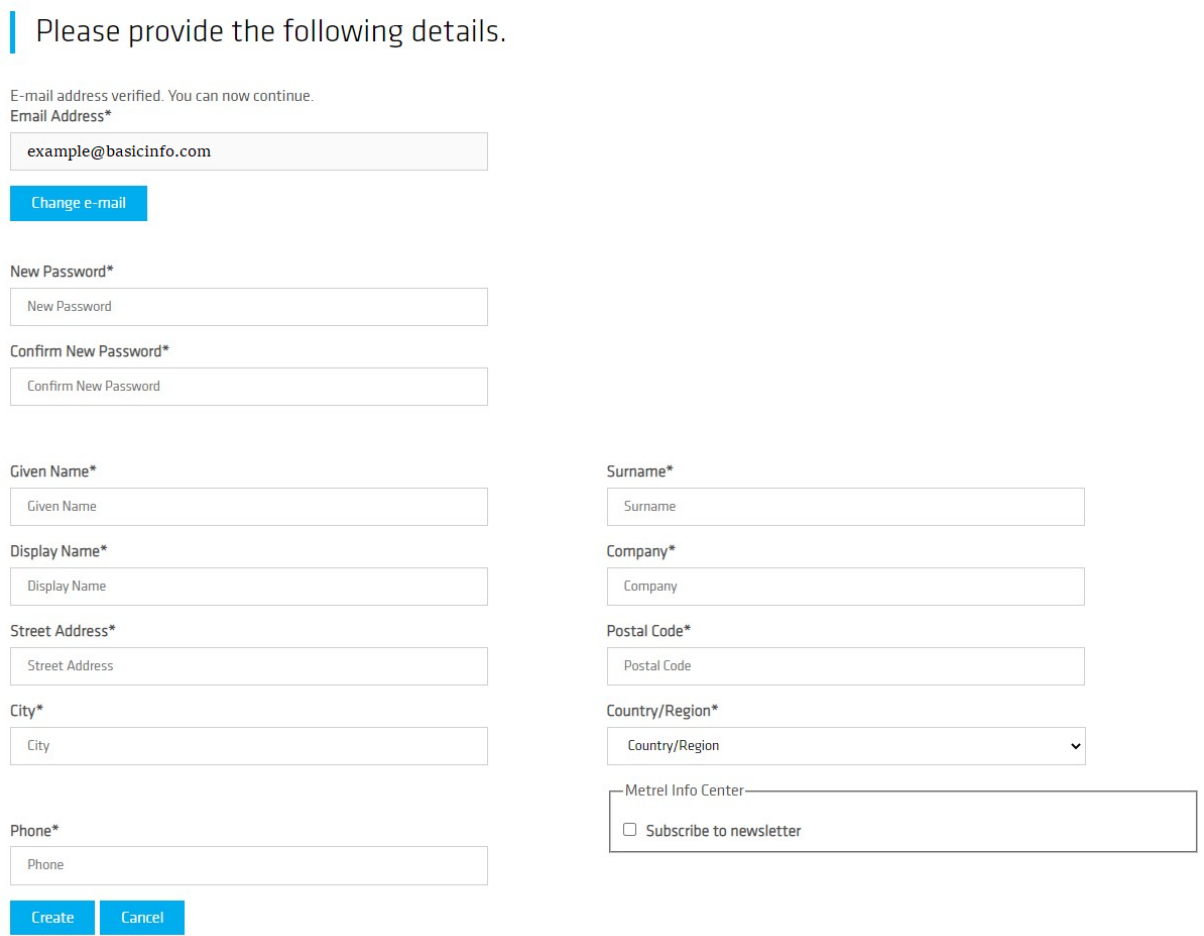

**Figure 2.2: Personal data entry form**

<span id="page-5-1"></span>After user data is entered, select the  $\frac{Area}{Area}$  command to finish User account registration. The Dashboard screen of Metrel Cloud is opened after a successful registration.

# <span id="page-5-0"></span>**2.2.Sign-in from Desktop or Mobile application**

Metrel mobile or desktop application needs an API key to connect to Metrel Cloud. The API key is created in the Metrel Cloud, see the User API Keys tab of User Account profile settings.

There are links with further information on the Dashboard. Click  $\bullet$  to hide or  $\bullet$  unhide links.

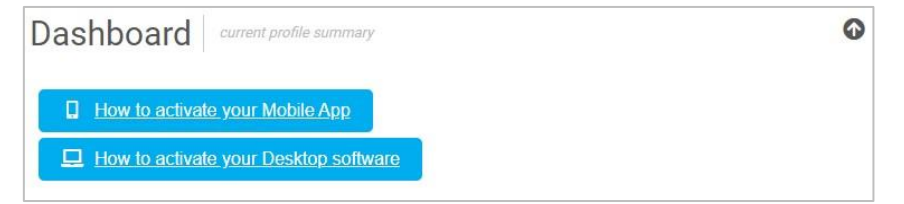

Applications with valid API keys will connect to Metrel Cloud automatically.

# <span id="page-6-0"></span>**3 User Account Profile**

Profile : Access to User account/profile data in the drop-down menu next to the username, se[e Figure 3.1.](#page-6-2)

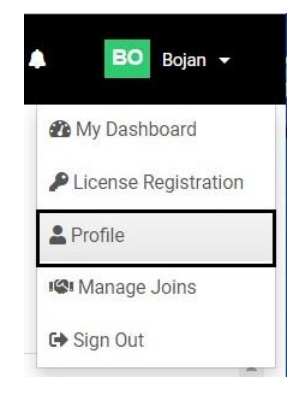

**Figure 3.1: Profile page selection menu**

<span id="page-6-2"></span>The Profile page has multiple tabs, each providing specific data and managing options:

- Profile
- Settings
- Storage
- User Api Keys

# <span id="page-6-1"></span>**3.1.Profile tab**

Profile tab [\(Figure 3.2\)](#page-6-3):

- **Basic information**: Email address, User name, and Display name.
- **Roles**: user role within the cloud: Licenced user, Joined user. User roles can be deleted.
	- **Edit Profile** enter page for editing Profile
- Reset Password enter page for changing Password

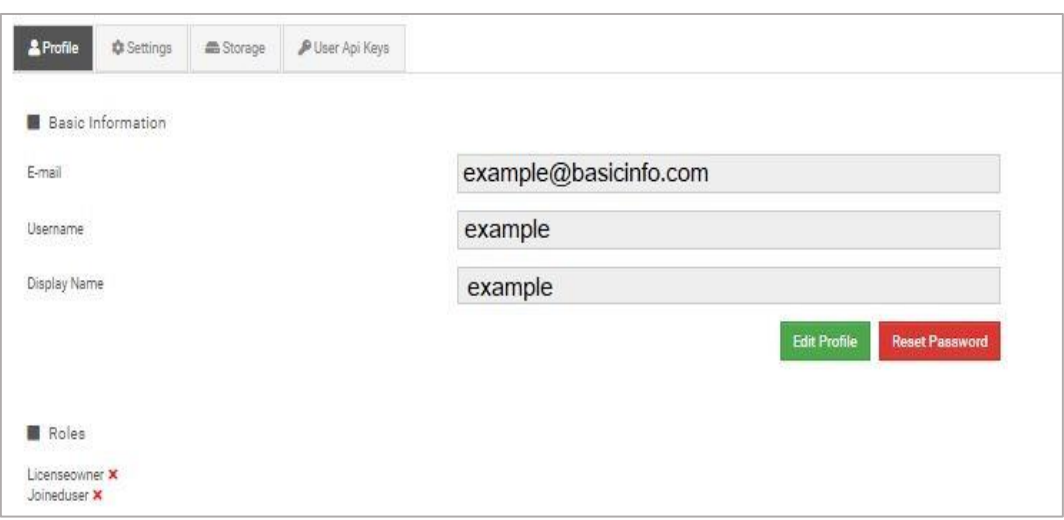

<span id="page-6-3"></span>**Figure 3.2: Profile page selection menu**

## <span id="page-7-0"></span>**3.1.1.Edit Profile**

<span id="page-7-1"></span>User data can be changed in the Edit Profile page.

### **3.1.2.Reset/Change the Password**

**Step one:** get the verification code, see [Figure 3.3.](#page-7-2) Enter E-mail address and click on the Send verification code command.

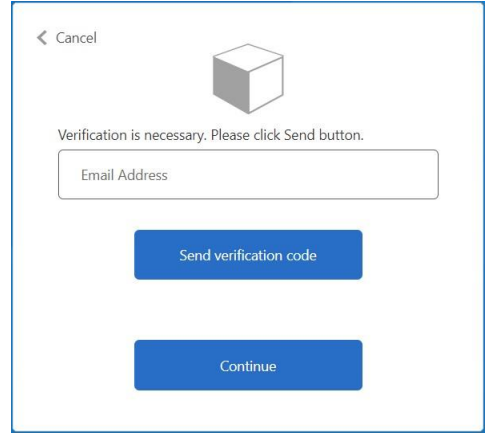

**Figure 3.3: Get the verification code form**

<span id="page-7-2"></span>**Step two:** enter the received verification code, see [Figure 3.4.](#page-7-3) Check your e-mail for the verification code, copy it to the Verification code field, and click on Verify code command.

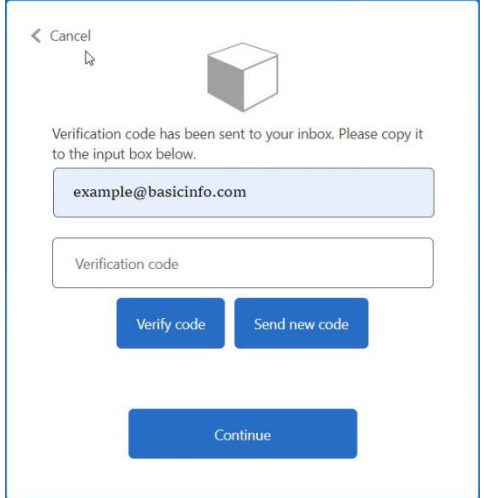

**Figure 3.4: Verification code entry form**

<span id="page-7-3"></span>A verification confirmation message appears on the screen, see [Figure 3.5.](#page-8-1)

- Change e-mail: button takes you to the previous step.
- Continue: Takes you to step three.

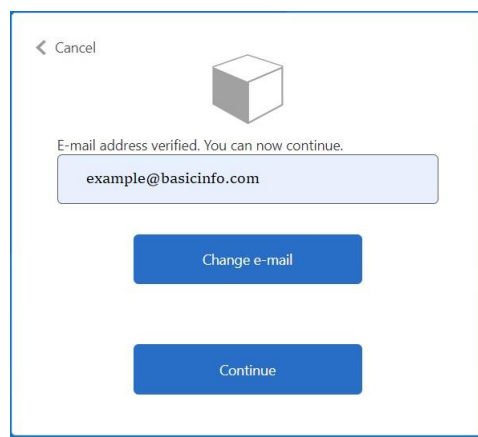

**Figure 3.5: Verification message**

<span id="page-8-1"></span>**Step three:** enter a new password, see [Figure 3.6: New password entry form.](#page-8-2)

- Enter a new password to New Password and Confirm New Password fields.
	- Continue: password is changed, return to the Profile tab.

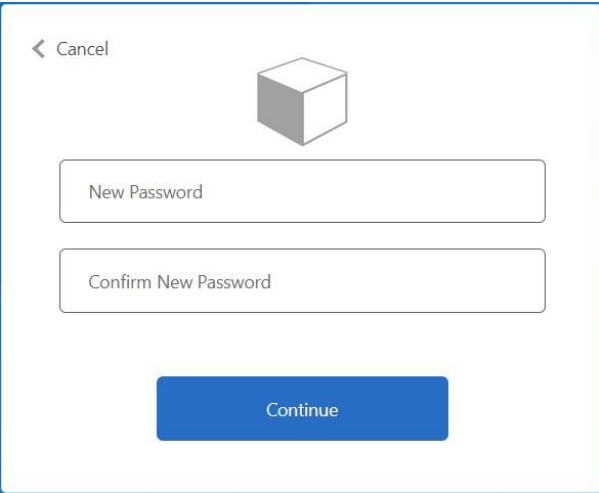

**Figure 3.6: New password entry form**

#### <span id="page-8-2"></span>**Note:**

The Reset password procedure can be interrupted at any step with a click on the  $\leq$  Cancel command at the upper left corner of each entry form.

# <span id="page-8-0"></span>**3.2.Settings tab**

In the Settings tab privacy and presentation of data can be customized, see *[Figure 3.7](#page-9-3)*.

If any setting is changed, the Settings tab is marked with an asterisk.

#### **D** Save Apply changes

If the user leaves Profile & Settings page without saving changes, an appropriate warning message is displayed.

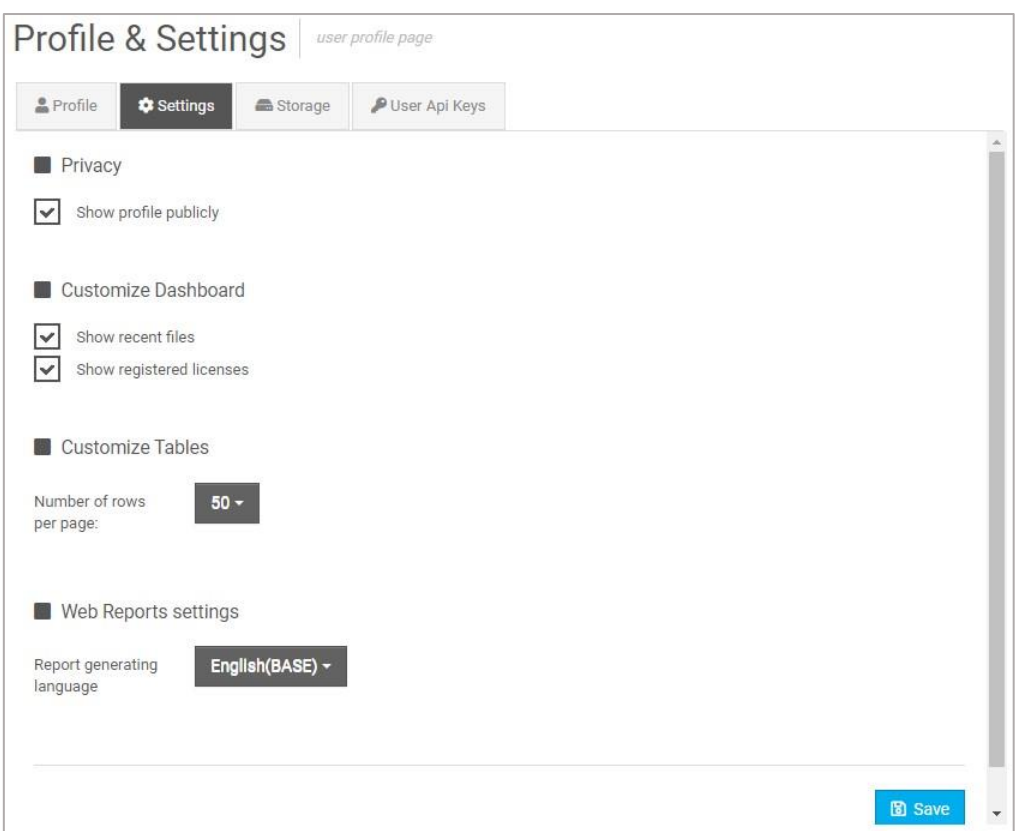

**Figure 3.7: Profile Settings tab**

### <span id="page-9-3"></span><span id="page-9-0"></span>**3.2.1.Privacy**

<span id="page-9-1"></span>Set checkboxes to set profile privacy properties.

### **3.2.2.Customize Dashboard**

<span id="page-9-2"></span>Displayed content on the Dashboard can be customized (recent files, registered licenses).

### **3.2.3.Customize Tables**

The number of rows on one page can be set, see [Figure 3.8:](#page-9-4)

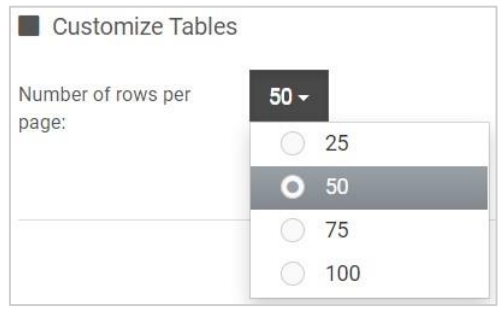

<span id="page-9-4"></span>**Figure 3.8: Table customization menu**

## <span id="page-10-0"></span>**3.2.4.Web Reports settings**

Language of the Web Reports can be set, see [Figure 3.8:](#page-9-4)

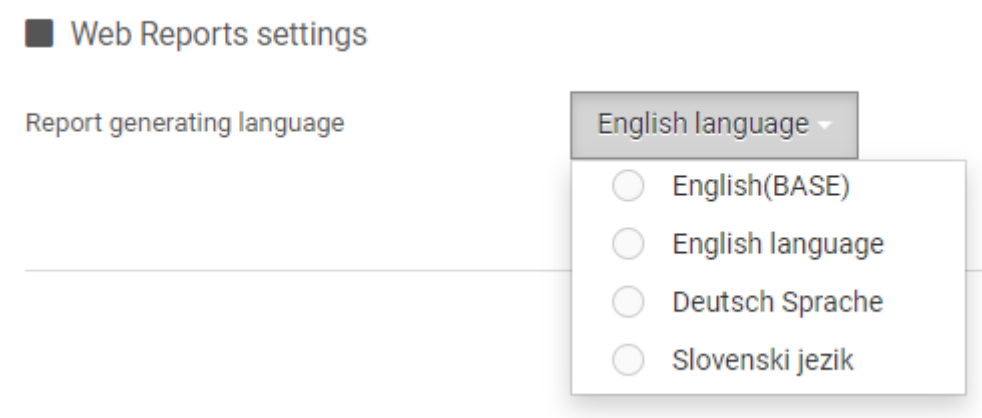

**Figure 3.9: The Report generating language selection**

# <span id="page-10-1"></span>**3.3.Storage tab**

In the Storage tab (*[Figure 3.10](#page-10-3)*) the following information is displayed:

- **Used Space:** the total and used amount of storage space.
- **List of licenses:** List of registered licenses. See Chapter *[4 License](#page-12-0)* for more details.

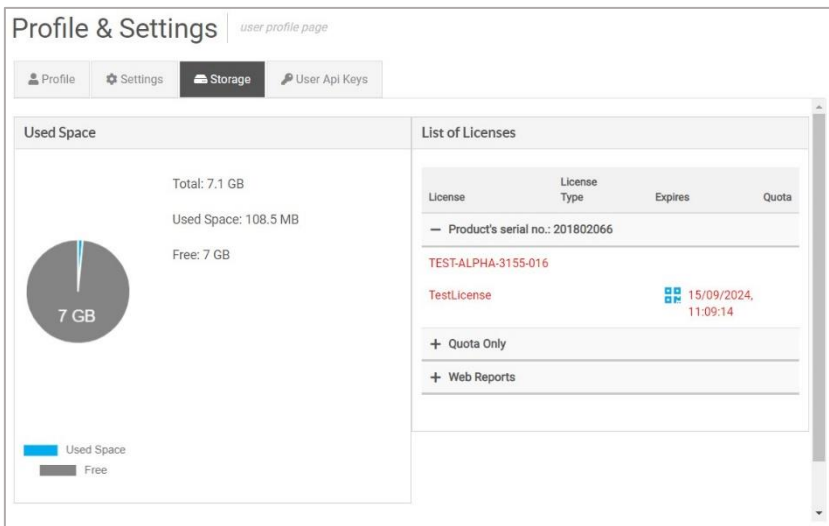

**Figure 3.10: Storage tab**

# <span id="page-10-3"></span><span id="page-10-2"></span>**3.4.User API Keys tab**

API keys are encrypted data that allow Metrel desktop and mobile applications to directly access the Metrel cloud without having to log in for each access.

A list of generated API Keys is displayed (*[Figure 3.11](#page-11-0)*).

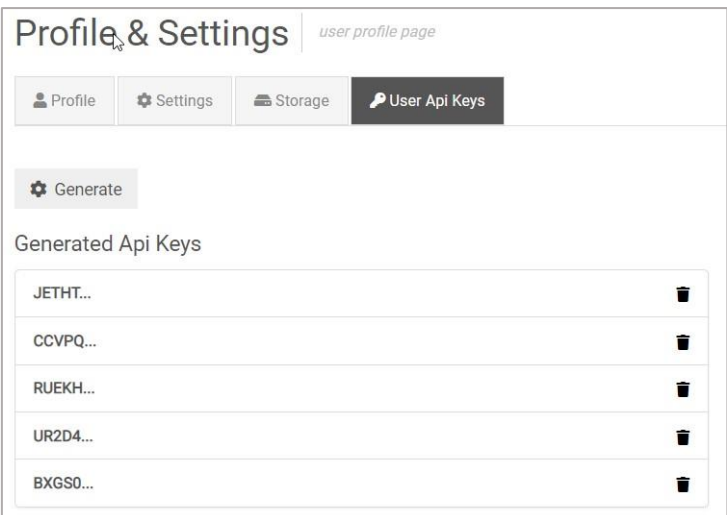

**Figure 3.11: User Api Keys tab**

#### <span id="page-11-0"></span>**Generating new API keys:**

- **\*** Generate : generates and shows a new API key, **[Figure 3.12](#page-11-1)**. The new Api key is automatically added to the Generated Api keys table.
- 

**Copy to Clipboard** : copy the key to the clipboard.

- **"秦"秦** : QR code with key
- $\frac{\text{Cancel}}{\text{Cancel}}$ : discard new Api key generation or, after Copying to the clipboard, close the Generated Api key window.

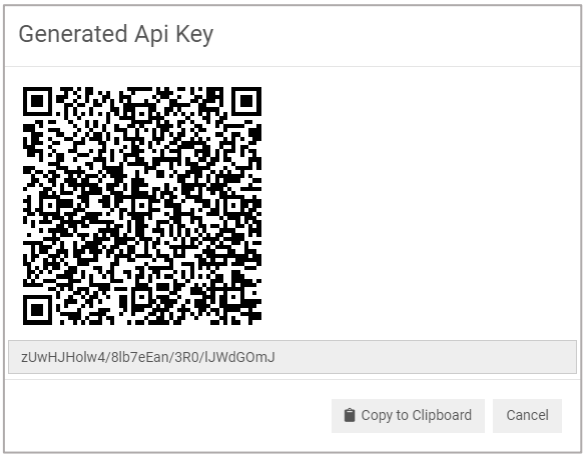

**Figure 3.12: Generated API Key window**

### <span id="page-11-1"></span>**To delete existing API key:**

• **API key is deleted and removed from the list.** 

# <span id="page-12-0"></span>**4 Licenses**

To use the Metrel Cloud, at least one or more appropriate licenses are required. A free demo license with limited storage space is obtained during user registration and has no expiration date. Other licenses could be purchased in a package together with Metrel instrument or later on request.

# <span id="page-12-1"></span>**4.1.Types of licenses**

Free and various chargeable licenses are available:

- Demo license
- Instrument license for Cloud registration
- Additional memory space license
- Web Reports license
- Other applications licenses

Metrel cloud registered licenses are listed in the List of Licenses (*[Figure 4.1](#page-12-2)*) on the Home Dashboard.

- $\bullet$   $\overline{\hspace{1cm}}$  or  $\overline{\hspace{1cm}}$  : Expand or hide the list
- $\bullet$   $\begin{array}{c} \begin{array}{c} \hline \text{+} \\ \text{0} \end{array}$  or  $\begin{array}{c} \hline \text{--} \\ \text{--} \end{array}$ : Expand or collapse Licence data

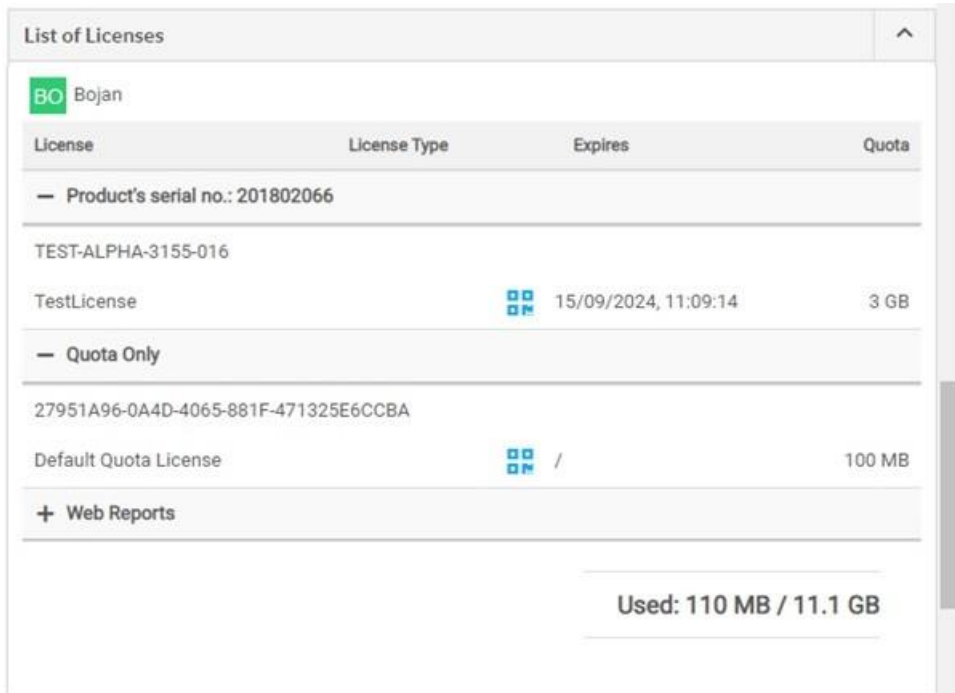

### **Figure 4.1: Table List of Licenses**

<span id="page-12-2"></span>For each license, the following information is given:

- License: License with product description
- License Type: Type of License
- Expires: License expiration date

• Quota: Licence-associated storage space

### <span id="page-13-0"></span>**4.1.1.Demo license**

Upon registration, each user obtains a free license, which allows unlimited work with Metrel cloud, except that work with WebReports is not enabled. The license type is Quota Only and provides 100 MB of storage space.

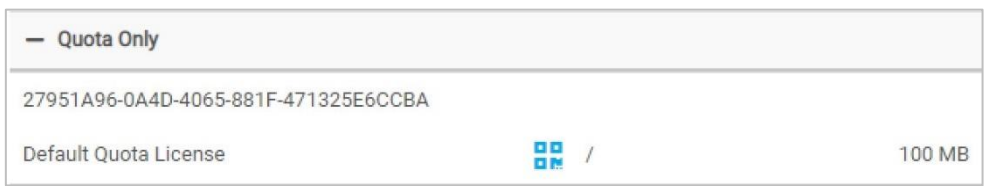

**Figure 4.2: Demo License data**

## <span id="page-13-1"></span>**4.1.2.Instrument license for Metrel cloud**

The instrument license is associated with the serial number of the purchased product, see *[Figure 4.3](#page-13-4)*. The size of the storage space and the duration of the license vary depending on the product.

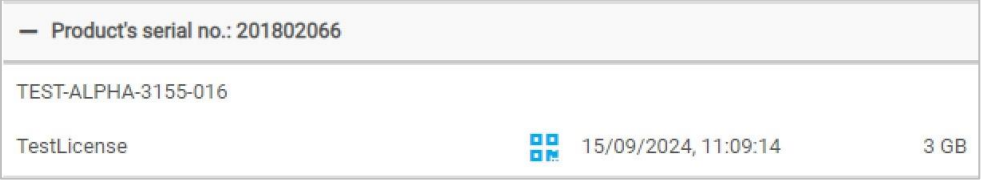

**Figure 4.3: Product License data**

## <span id="page-13-4"></span><span id="page-13-2"></span>**4.1.3.Additional memory space licence**

With a Quota license (*[Figure 4.4](#page-13-5)*), additional storage space in the Metrel cloud for a limited time duration is obtained.

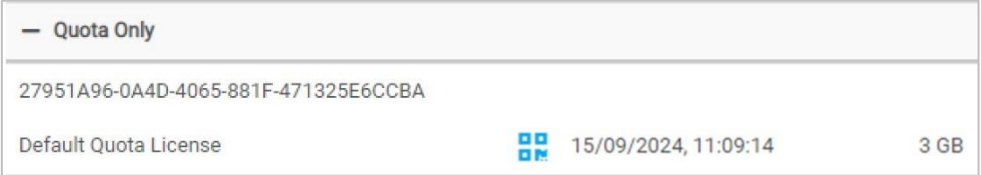

### **Figure 4.4: Additional memory space License data**

## <span id="page-13-5"></span><span id="page-13-3"></span>**4.1.4.WebReports license**

For using WebReports a separate license must be obtained, [Figure 4.5.](#page-14-1)

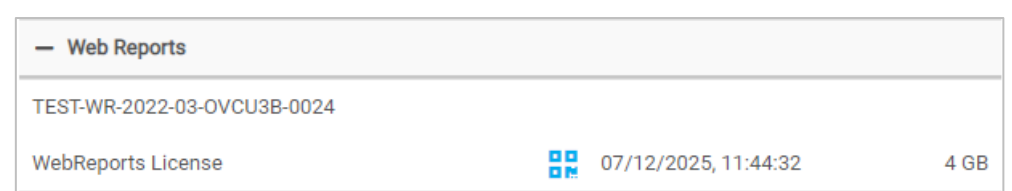

**Figure 4.5: WebReports License data**

# <span id="page-14-1"></span><span id="page-14-0"></span>**4.2.License Registration**

New licenses can be registered in the License key registration menu.

Options to enter the License key registration menu are (*[Figure 4.6](#page-14-2)*):

- Select **Enter License Key** on the Dashboard
- Select License registration in the User dropdown menu

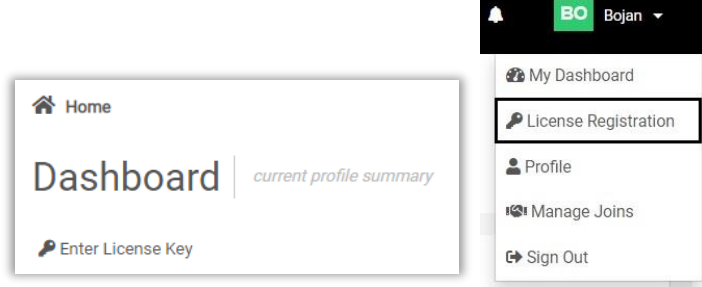

**Figure 4.6: License key registration commands**

<span id="page-14-2"></span>To register a new License key (*[Figure 4.7](#page-14-3)*):

• Enter the new Licence key in the License Key field  $(1)$ , and confirm  $(2)$ 

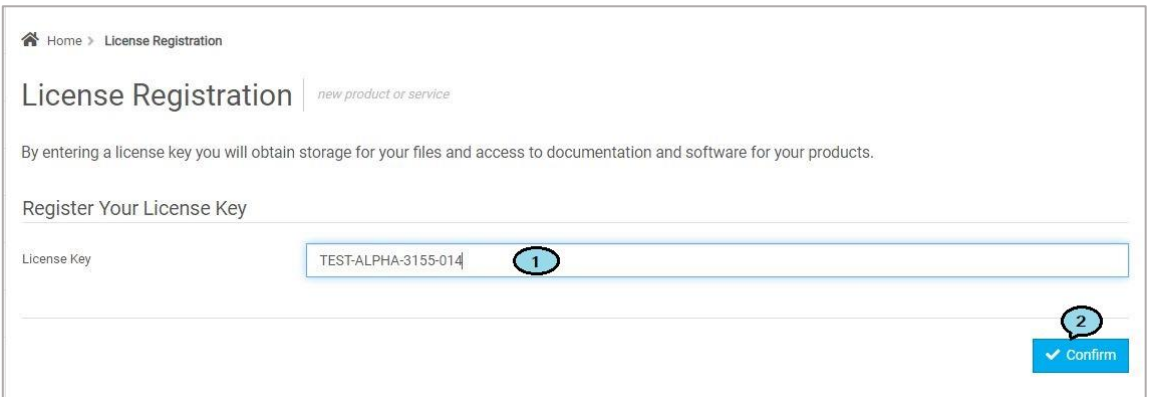

**Figure 4.7: License key registration menu**

<span id="page-14-3"></span>If the license key is valid, a confirmation window (*[Figure 4.8](#page-15-1)*) will appear. The entry is recorded in the Activity log.

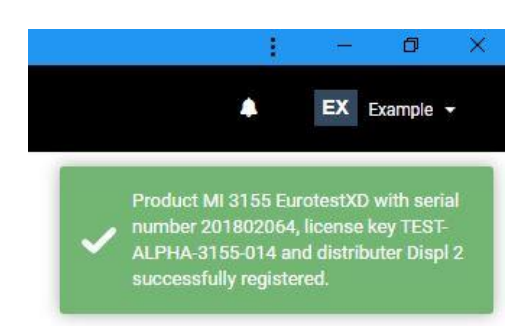

**Figure 4.8: Successful License key registration confirmation**

<span id="page-15-1"></span>In case of unsuccessful registration, a message window (*[Figure 4.9](#page-15-2)*) with relevant information  $(1)$  or  $(2)$  will appear in the upper right corner.

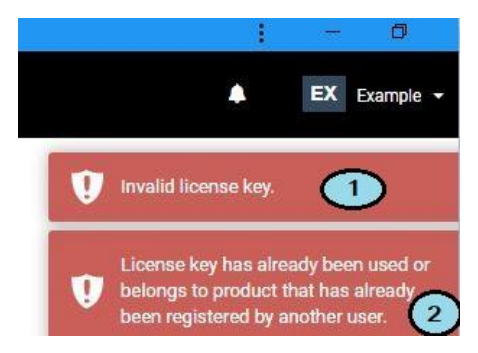

### **Figure 4.9: Unsuccessful License key registration message**

<span id="page-15-2"></span>The list of successfully registered licenses can be checked in the *List of Licenses* table on the Dashboard page.

# <span id="page-15-0"></span>**4.3.Licence on QR code**

QR code with the license can be used to transfer the License to Metrel Mobile applications. A QR code with the license can be generated at any time for any active license in the List of Licenses:

- Open license details, see *[Figure 4.10](#page-15-3)*.
- $\bullet$  **BR** display the QR code window on the screen.
- <span id="page-15-3"></span>• The QR code is ready to be scanned.

| License                             | <b>Expires</b>       | Ouota           |
|-------------------------------------|----------------------|-----------------|
| $-$ Product's serial no.: 201802066 |                      |                 |
| TEST-ALPHA-3155-016                 | 15/09/2024, 11:09:14 | 3 <sub>GB</sub> |

**Figure 4.10: License details with QR code command icon**

# <span id="page-16-0"></span>**5 Header bar**

Options in the Header bar (*[Figure 5.1](#page-16-1)*):

<span id="page-16-1"></span>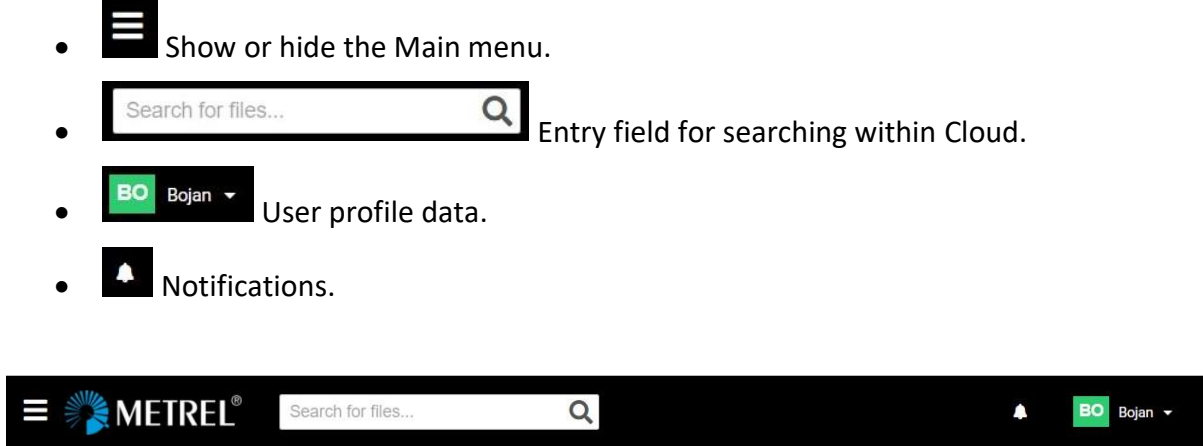

**Figure 5.1: Header bar**

# <span id="page-17-0"></span>**6 Notifications**

User-related and joined user-related events are collected and presented under the Notification list, see *[Figure 6.1.](#page-17-1)*

Notifications play an essential role in connecting accounts with other registered users and sharing projects and other content of Data storage.

<span id="page-17-1"></span>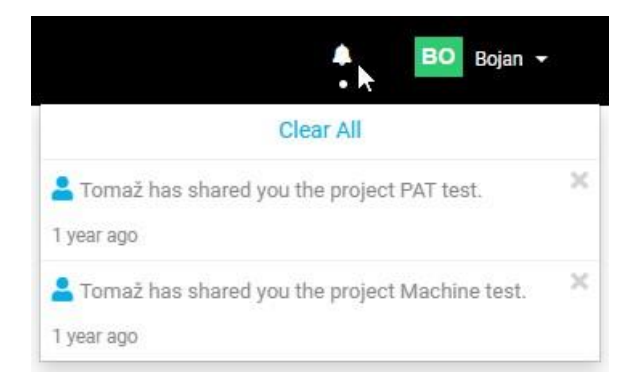

**Figure 6.1: Notifications list**

# <span id="page-18-0"></span>**7 Main menus**

The list of main menus is on the left side of the cloud window, see *[Figure 7.1](#page-18-1)*.

<span id="page-18-1"></span> $\bullet$   $\blacksquare$  Hide/ unhide the main menu.

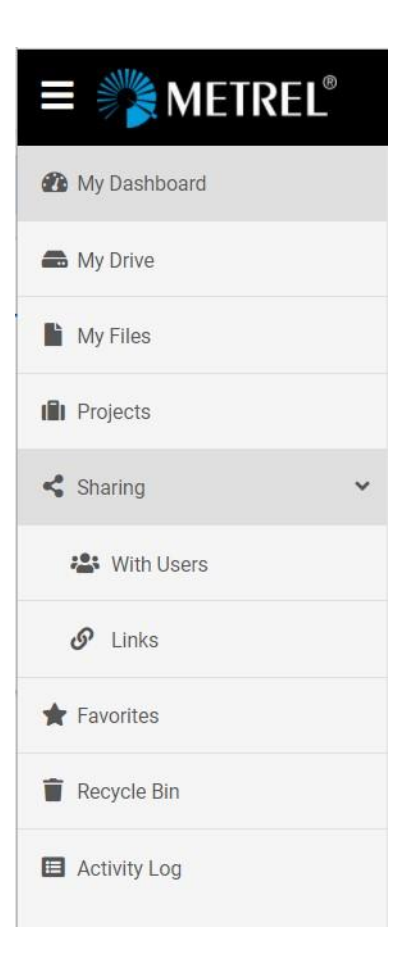

**Figure 7.1: List of Main menus**

# <span id="page-19-0"></span>**8 Dashboard**

On the Dashboard, [Figure 8.1,](#page-19-2) the following lists are displayed:

- **Products** (1): List of products registered in the Cloud
- **List of Licenses** (2): List of valid Licenses
- **Recent** (3): List of user's recent activities.

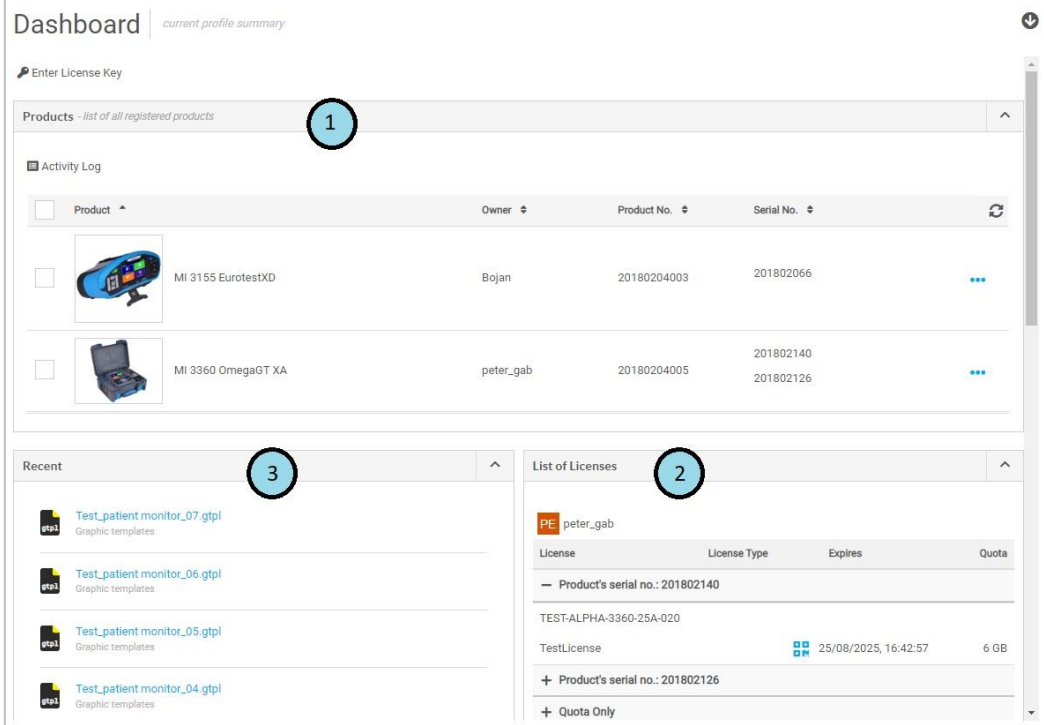

**Figure 8.1: Dashboard**

# <span id="page-19-2"></span><span id="page-19-1"></span>**8.1.Products**

Information on the registered products is displayed in its Products list line, *[Figure 8.2](#page-19-3)*.

| Products                |                       |                                                        |                         |             |                        | $\boldsymbol{\wedge}$ |
|-------------------------|-----------------------|--------------------------------------------------------|-------------------------|-------------|------------------------|-----------------------|
|                         |                       | Add to Favorites C Create Shortcut  In Product Details | Activity Log            |             |                        |                       |
|                         | Product $\rightarrow$ |                                                        | Owner $\Leftrightarrow$ | Product No. | Serial No.             | c                     |
| $\overline{\mathbf{r}}$ |                       | MI 3155 EurotestXD                                     | Bojan                   | 20180204003 | 201802066              |                       |
|                         |                       | MI 3360 OmegaGT XA                                     | peter_gab               | 20180204005 | 201802140<br>201802126 |                       |

<span id="page-19-3"></span>**Figure 8.2: List of Products**

**Options**:

• Open the folder list associated with the selected product, *[Figure 8.3](#page-20-0)*.

| MI 3155 EurotestXD                          | list of product's content |             |              |
|---------------------------------------------|---------------------------|-------------|--------------|
| Download Add to Favorites C Create Shortcut |                           |             |              |
| Name <sup>A</sup>                           | Modified $\Rightarrow$    | Type $\div$ | $\mathbf{C}$ |
| <b>DataSheets</b>                           | $\overline{\phantom{a}}$  | Folder      |              |
| Firmware                                    | $\overline{\phantom{a}}$  | Folder      |              |
| Manuals                                     |                           | Folder      | $\bullet$    |
| Software                                    | m.                        | Folder      |              |

**Figure 8.3: Product folders list**

<span id="page-20-0"></span>Files within product folders are promptly updated by the system. Click on  $\leq$  to open or  $\geq$  to close the Information data and Activity log window associated with the selected folder.

#### **Selected folder options**:

• Open the list of available files in the selected folder, *[Figure 8.4](#page-20-1)*.

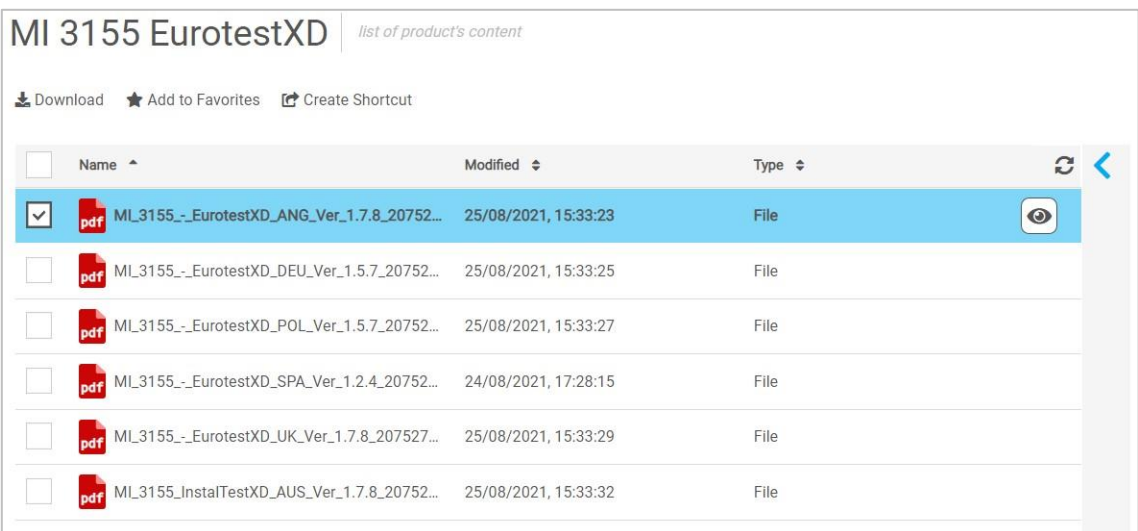

#### **Figure 8.4: Folder content list**

#### <span id="page-20-1"></span>**Selected file options**:

 $\bullet$   $\bullet$  : View content/operations on the selected file.

#### **Notes:**

• Only standard file formats can be opened within the Metrel Cloud window.

# <span id="page-21-0"></span>**8.2.List of Licenses**

In the List of Licenses, details of all active License keys are displayed. In the case that Joined users are sharing the cloud content, their active licenses are presented too, see *[Figure 8.5](#page-21-2)*.

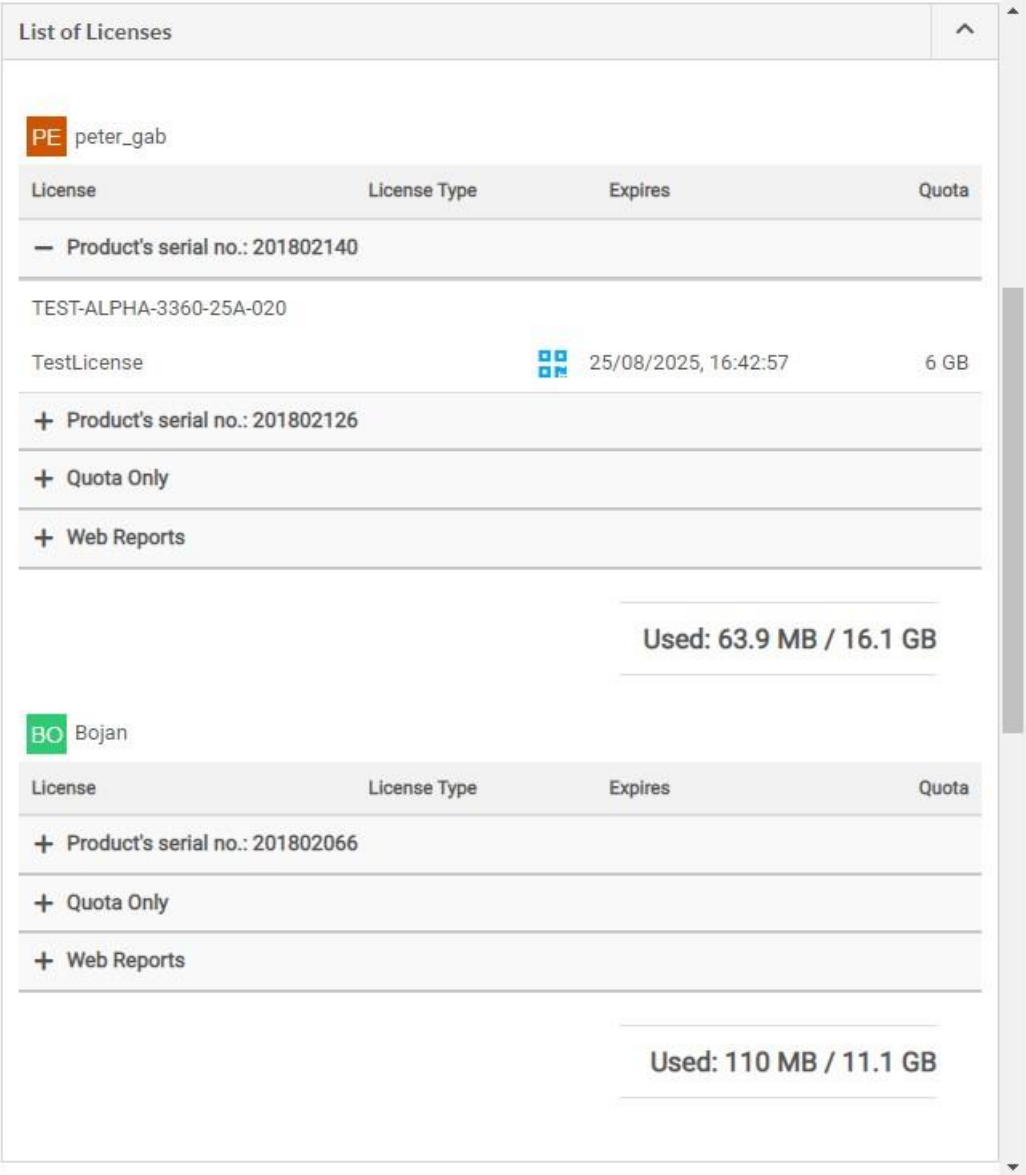

#### **Figure 8.5: List of Licenses**

<span id="page-21-2"></span>Details on navigation within the List of Licenses, types of licenses, registration of licenses, and license QR code generation can be found in Chapter *[4 Licenses.](#page-12-0)*

Details on Joined users can be found in Chapter *[11.1](#page-28-1) [Joined Users](#page-28-1)*.

# <span id="page-21-1"></span>**8.3.Recent list**

In the Recent list recently opened files and folders are displayed. They can be selected and reopened.

# <span id="page-22-0"></span>**9 Activity log**

All activities of the users, joined users, and system changes (for example data of registered products) are recorded.

To enter the Activity Log page (*[Figure 9.1](#page-22-1)*) select  $\blacksquare$  Activity Log in the Main menu.

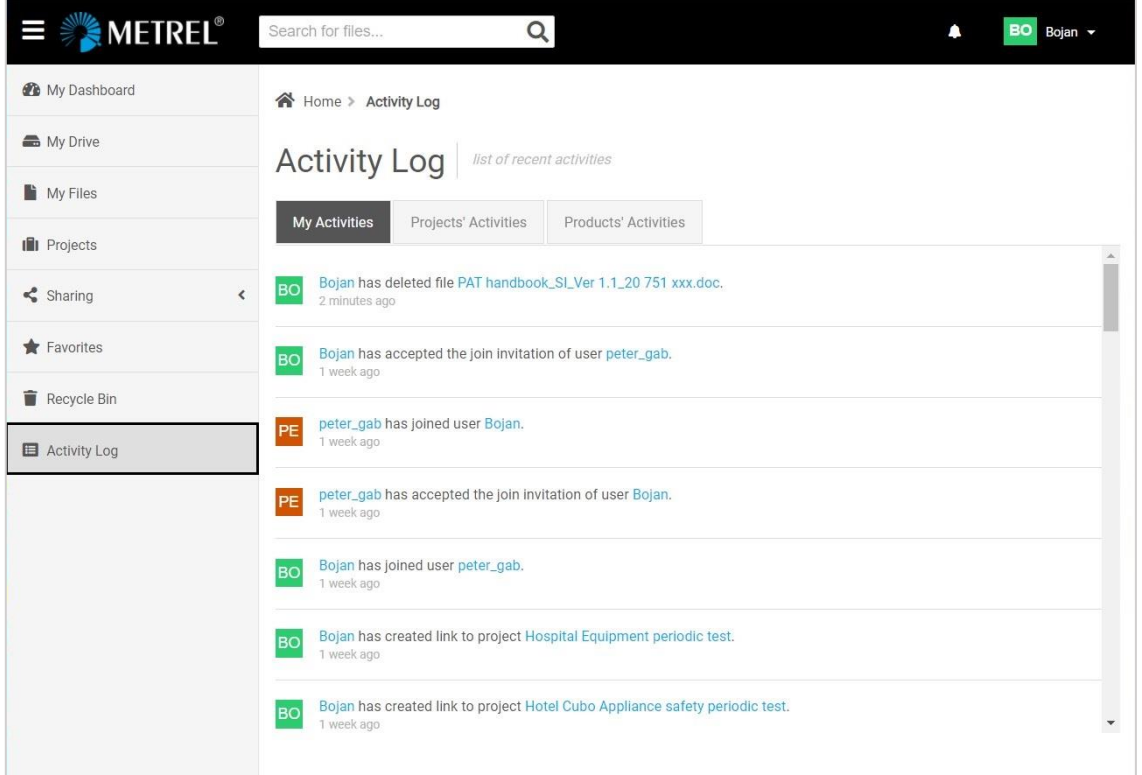

**Figure 9.1: Activity Log page – My Activities tab active**

<span id="page-22-1"></span>Tabs:

- **My Activities:** Actions on files and folders, acceptance of users' joins, and license key registrations are logged.
- **Projects' Activities:** Actions on files within Projects are logged for the user and all other users sharing project activities.
- **Products' Activities:** Additions of licenses, changes on system files, documents, and updates related to registered products are logged.

# <span id="page-23-0"></span>**10 Data storage**

Data stored in Metrel Cloud can be accessed via different data storage pages:

- My Drive
- My Files
- Projects

Data storage pages can be selected in the Main Menu window, see Chapter *[7](#page-18-0) Main [menus](#page-18-0)* for details.

# <span id="page-23-1"></span>**10.1.My Files**

**My Files** storage (*[Figure 10.1](#page-23-3)*) is intended for storing and managing private content. Folders and files can be organized in a multi-level tree structure.

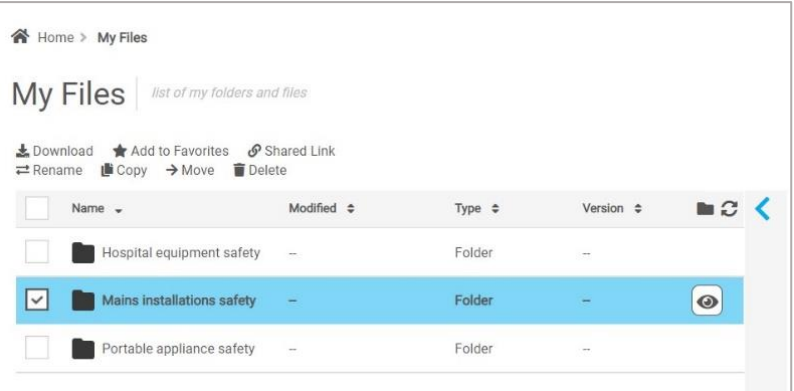

**Figure 10.1: My files page**

# <span id="page-23-3"></span><span id="page-23-2"></span>**10.2.Projects**

**Projects** storage (*[Figure 10.2](#page-23-4)*) offers different options to share content with other users. User's and joined users' projects are displayed in the same list. Folders and files can be organized in a multi-level tree structure.

| 合 Home > Projects |                                                                                                    |                    |                        |         |
|-------------------|----------------------------------------------------------------------------------------------------|--------------------|------------------------|---------|
| Projects          | list of all projects                                                                                                    |                    |                        |         |
|                   | Let Download ★ Add to Favorites < Share<br>$\mathcal O$ Shared Link $\rightleftarrows$ Rename $\leftarrows$ Delete $\leftarrow$ Activity Log |                    |                        |         |
| Name -            |                                                                                                    | Owner $\triangleq$ | Type $\Leftrightarrow$ | c       |
| $\checkmark$      | <b>BO</b> Hospital Equipment periodic test                                                                                                   | Bojan              | My Project             | $\odot$ |
|                   | BO Hotel Cubo Appliance safety pe                                                                                                    | Bojan              | My Project             |         |
|                   | PE KB_MZ_100                                                                                                    | peter_gab          | Joined Project         |         |
|                   |                                                                                                    |                    |                        |         |

<span id="page-23-4"></span>**Figure 10.2: Projects page**

# <span id="page-24-0"></span>**10.3.My Drive**

**My Drive** storage (*[Figure 10.3](#page-24-2)*) combines My Files and Projects storage. Both can be managed simultaneously.

| My Drive                                                       |                         | list of all available projects, folders and files |                           |     |
|----------------------------------------------------------------|-------------------------|---------------------------------------------------|---------------------------|-----|
| New Folder<br>Ill New Project<br>L Upload Files<br>Create File |                         |                                                   |                           |     |
| Name $\sim$                                                    | Owner $\Leftrightarrow$ | Type $\Leftrightarrow$                            | Version $\Leftrightarrow$ | c   |
| <b>BO</b> Hospital Equipment period                            | Bojan                   | My Project                                        | -                         |     |
| BO Hotel Cubo Appliance safe                                   | Bojan                   | My Project                                        |                           |     |
| PE KB_MZ_100                                                   | peter_gab               | Joined Project                                    |                           |     |
| $PE$ test                                                      | peter_gab               | Joined Project                                    |                           |     |
| Hospital equipment safety                                      | Bojan                   | Folder                                            |                           | 000 |
|                                                                |                         | Folder                                            |                           |     |

**Figure 10.3: My Drive page**

## <span id="page-24-2"></span><span id="page-24-1"></span>**10.4.Options for data storage management**

Options for managing storage content depend on the selected storage page and selected content (Project, Folder, File).

Options can be selected from (see *[Figure 10.4](#page-24-3)*):

- Command row at the top of item list  $(1)$ ,
- **•••** Drop-down menu (2).

| My Drive                                                 | list of all available projects, folders and files |                        |                              |     |
|----------------------------------------------------------|---------------------------------------------------|------------------------|------------------------------|-----|
| New Folder<br>In New Project<br><sup>1</sup> Create File | <b>主 Upload Files</b>                             |                        |                              |     |
| Name $\rightarrow$                                       | Owner $\Leftrightarrow$                           | Type $\Leftrightarrow$ | Version $\div$               |     |
| <b>BO</b> Hospital Equipment period                      | Bojan                                             | My Project             |                              | 000 |
| <b>BO</b> Hotel Cubo Appliance safe                      | Bojan                                             | My Project             | Download<br>Add to Favorites |     |
| PE KB_MZ_100                                             | peter_gab                                         | Joined Project         | Share                        | 2   |
| $PI$ test                                                | peter_gab                                         | Joined Project         | Shared Link<br>Rename        |     |
| Hospital equipment safety                                | Bojan                                             | Folder                 | Delete                       |     |

**Figure 10.4: Data storage command options**

<span id="page-24-3"></span>Management options for the selected item (see *[Figure 10.5](#page-25-2)*):

**•** View the content of the selected item

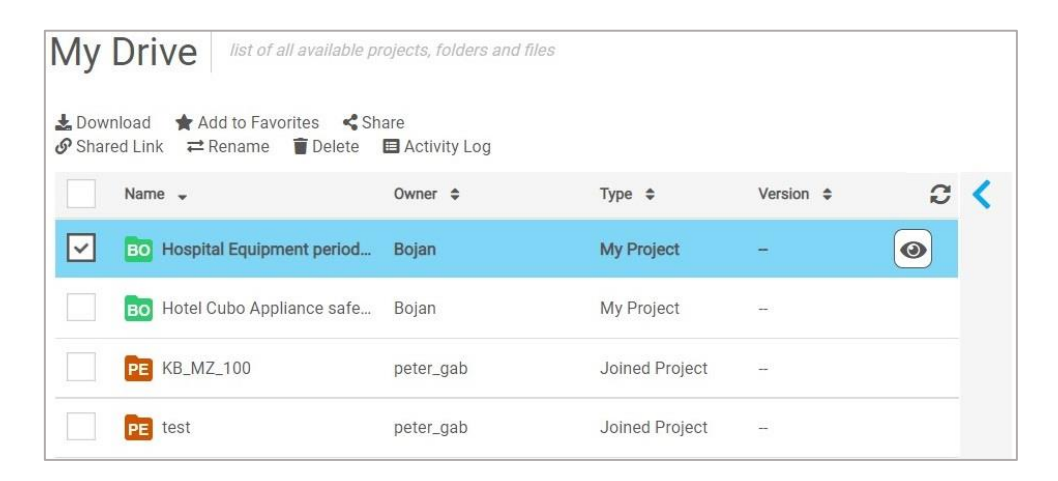

**Figure 10.5: Command row options for the selected item**

<span id="page-25-2"></span>Besides storage management commands, there are additional options:

- sorting of items list with column filters, viewing of details, properties, and activities for the selected item.
- Selected files can be opened and viewed within the View window if the file format is supported.

### <span id="page-25-0"></span>**10.4.1. Description of commands**

- **New Project:** Create a new Project.
- **New Folder:** Create a new Folder.
- **Upload Files:** Upload the selected file to the selected Cloud location.
- **Create Files:** Create a new file in the selected Cloud location.
- **Download:** Download the selected item from the Cloud to the computer.
- **Add to Favorites:** Add to Favorites page for quick access.
- **Share:** Enables sharing of the selected item with selected users. See Chapter *[11](#page-28-0)  [Sharing](#page-28-0)* for details.
- **Shared link:** Create a link to the selected item. See Chapter *[11 Sharing](#page-28-0)* for details.
- **Rename:** Rename the selected item.
- **Move:** Move the selected item to another location in the Cloud.
- **Copy:** Copy the selected item to another location in the Cloud.
- **Delete:** Move the selected item to the Recycle Bin.
- **Version history:** List of all versions of the selected file stored in the Cloud. In addition to the current version, older versions of the selected file are stored in the Cloud, if they exist. With the Restore command, any of the older versions can be recalled from memory and saved as the new current version.

### <span id="page-25-1"></span>**10.4.2. Sorting items**

Data of items are organized in columns and can be sorted by Name, Owner, Type, Version, and Modified date.

Displayed columns depend on the selected storage page and item, see *[Figure 10.6](#page-26-1)*.

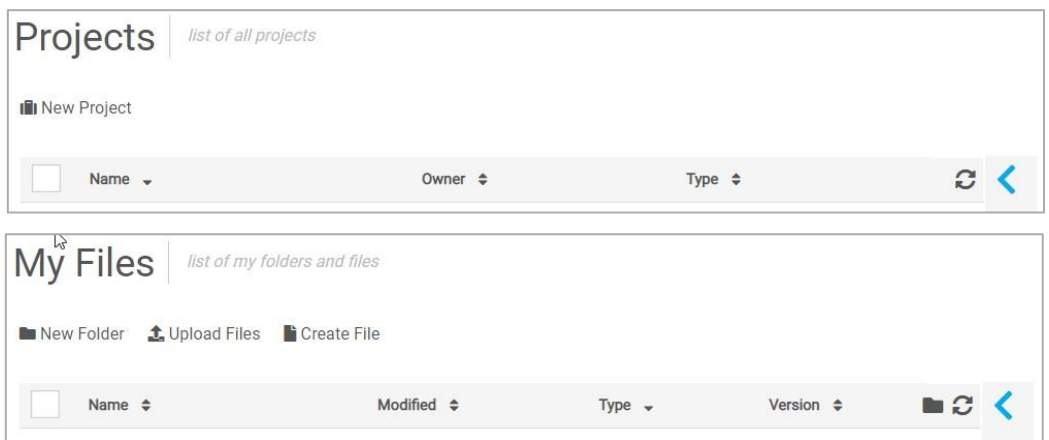

**Figure 10.6: Projects and My files lists with column filters**

### <span id="page-26-1"></span><span id="page-26-0"></span>**10.4.3. Viewing details of storage item**

Detailed information and activity log for the selected item can be viewed.

- Opens Details window, [Figure 10.7.](#page-26-2)
- Information Details window Information tab; click on the header to collapse/open it.
- Activity log **Details window Activity log tab; click on the header to collapse/open it.**
- <span id="page-26-2"></span>• Closes Details window.

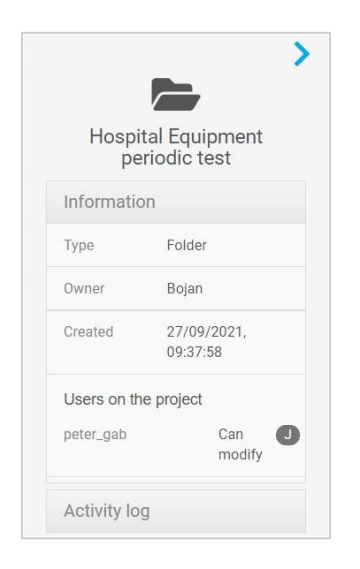

**Figure 10.7: Detailed view of the selected project**

### <span id="page-27-0"></span>**10.4.4. Viewing stored file content**

Preview of files is possible for supported file formats, see *[Figure 10.8](#page-27-1)*.

### **Procedure:**

- $\bullet$   $\bullet$  opens a Preview window
- Depending on the file type there are some additional options in the Preview window (navigate, resize, download, print….)
- $\bullet$   $\bullet$  ,  $\bullet$  open/close file details

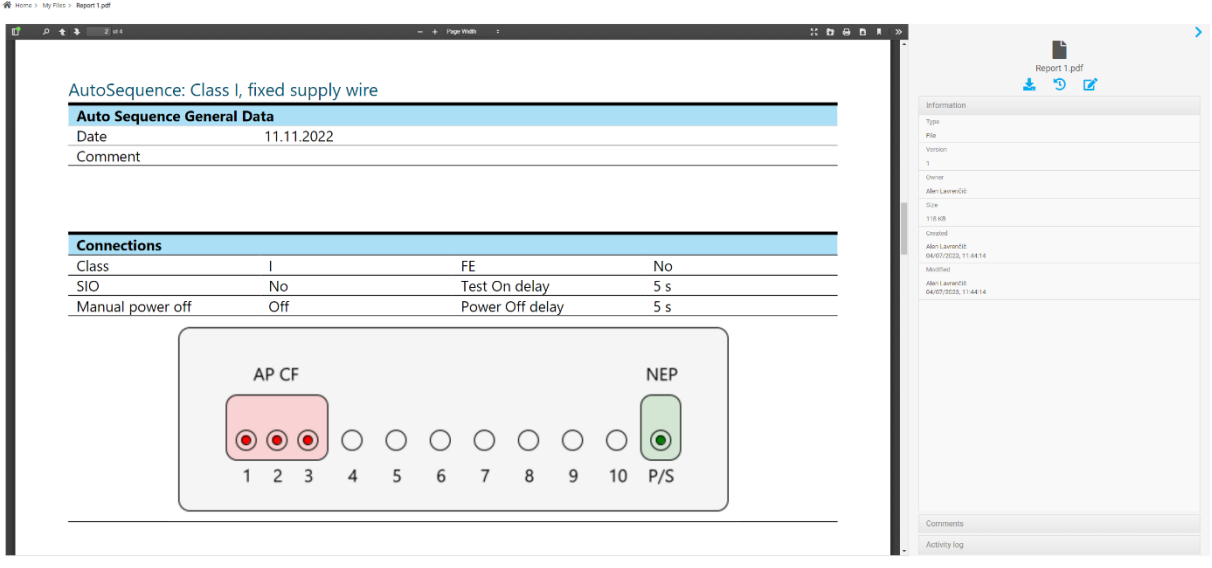

<span id="page-27-1"></span>**Figure 10.8: File Preview window and File Details window**

# <span id="page-28-0"></span>**11 Sharing**

Metrel Cloud supports different types of collaboration between users.

# <span id="page-28-1"></span>**11.1.Joined Users**

Joined users must have registered their own accounts at Metrel Cloud. Joined users get access to Projects storage, registered products, and registered licenses. They have the right to view and edit content.

Users do not have access to the Cloud account data of a Joined user, and vice versa.

# <span id="page-28-2"></span>**11.1.1. Manage Joins**

Users can manage their sharing of space with other Cloud users in Joined Users menu. To enter Joined Users menu select Manage Joins in the User dropdown menu see *[Figure 11.1](#page-28-4)*.

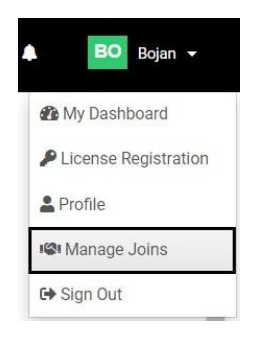

**Figure 11.1: Manage Joins**

## <span id="page-28-4"></span><span id="page-28-3"></span>**11.1.2. Joined users page**

Joined users page (*[Figure 11.2\)](#page-29-1)* contains a list of users and joint users that are sharing content:

- $\bullet$   $\bullet$   $\bullet$   $\bullet$   $\bullet$   $\bullet$  start the procedure to join a new user.
- **My joins**: List of users joined to the user's Cloud account.
- **Joined to:** List of Cloud account users the user has joined.

User's data presented in the row of the list are:

- **Full name**: User full name entered at account registration.
- **Username**: Display name the user has selected.
- **Accepted date**: date of joining.
- **Status**: join status.
- **•••** Unjoin: Remove joined user.

| <b>Joined Users</b>            | users sharing workspace |                                 |                          |                         |
|--------------------------------|-------------------------|---------------------------------|--------------------------|-------------------------|
| $\rightarrow$ Join New         |                         |                                 |                          |                         |
| My Joins<br>$\nabla$ Joined To |                         |                                 |                          |                         |
| Full Name -                    | Username $\div$         | Accepted Date $\Leftrightarrow$ | Status $\Leftrightarrow$ | $\mathcal{C}$           |
| PE<br>peter_gab                | petgab                  | 27/09/2021, 15:23:30            | <b>Joined</b>            | $\bullet\bullet\bullet$ |
| то<br>Tomaž                    | tomaz                   | 08/10/2021, 09:38:04            | <b>Joined</b>            | 000                     |

**Figure 11.2: Joined users page**

### <span id="page-29-1"></span><span id="page-29-0"></span>**11.1.3. Join new user**

The procedure to join new users to Cloud Workspace is:

 $\bullet$   $\blacktriangle$ <sup>+ Join New</sup> Open the Join Users search window, [Figure 11.3.](#page-29-2)

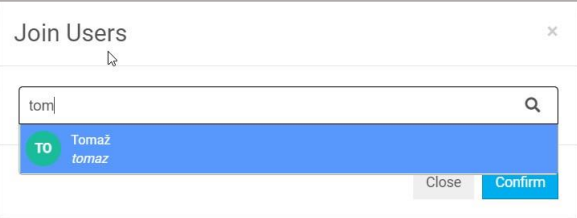

#### **Figure 11.3: Join users search window**

- <span id="page-29-2"></span>• Search for Cloud user to be joined (Search field)
- Select the user to be joined (from the list of found users)
- Confirm: send a notification to the selected user
- Username of the invited user is added to the My Joins list together with the Invitation Pending status. A successfully sent invitation is confirmed with a notification, see [Figure 11.4.](#page-29-3)

| Home > Joined Users        |                         | $\mathcal{L}$                   | Join invitation sent successfully. |     |
|----------------------------|-------------------------|---------------------------------|------------------------------------|-----|
| Joined Users               | users sharing workspace |                                 |                                    |     |
| <sup>2+</sup> Join New     |                         |                                 |                                    |     |
| A My Joins<br>d' Joined To |                         |                                 |                                    |     |
| Full Name -                | Username $\div$         | Accepted Date $\Leftrightarrow$ | Status $\div$                      | c   |
| peter_gab<br>PE            | petgab                  | 27/09/2021, 15:23:30            | <b>Joined</b>                      | 000 |
| Tomaž<br>TО                | tomaz                   | $\sim$                          | <b>Invitation Pending</b>          | 000 |

<span id="page-29-3"></span>**Figure 11.4: My Joins list with user invitation pending**

### <span id="page-30-0"></span>**11.1.4. Join User invitation confirmation**

The procedure to confirm the Join User invitation is:

- $\bullet$  : The invited user receives a notification.
- Click the Notification icon to open the notification window, *[Figure 11.5](#page-30-2)*.
- Accept: accept the Join User invitation.
- Reject: reject the invitation.

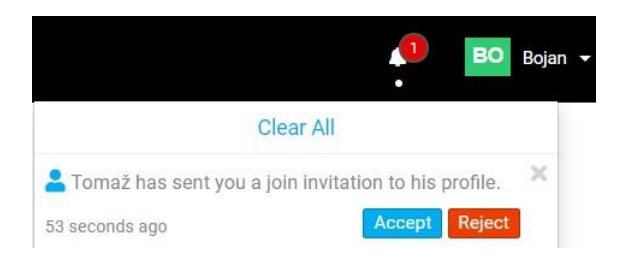

**Figure 11.5: Notification with Join User confirmation commands**

## <span id="page-30-2"></span><span id="page-30-1"></span>**11.1.5. Unjoin Cloud Workspace sharing**

Users can remove Joins from *My Joins* and *Joined to* users list:

- Select the list (My joins or Joined to) and the user
- Unjoin the selected user.

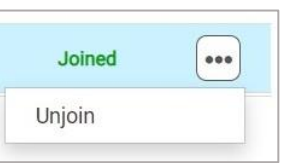

**Figure 11.6: Unjoin command window**

- Unjoin confirmation window appears on the screen, [Figure 11.7.](#page-30-3)
- <span id="page-30-3"></span>• Successfully unjointed users will receive a notification.

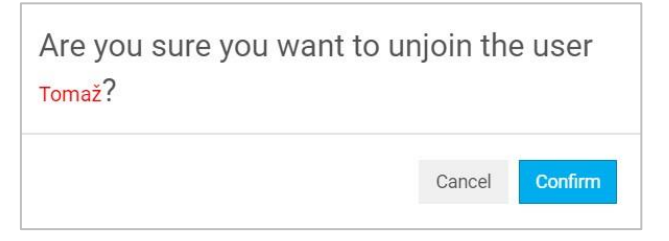

**Figure 11.7: Unjoin confirmation window**

# <span id="page-31-0"></span>**11.2.Sharing Projects with Users**

<span id="page-31-1"></span>Users can share Projects with other users with a registered Cloud account.

### **11.2.1. Share project setup**

The setup procedure for project sharing with other users:

- Open the Projects storage page
- Select the Project to be shared with users.
- $\leq$  Share : Open the Share setup window, **[Figure 11.8.](#page-31-2)**
- Search for Cloud user

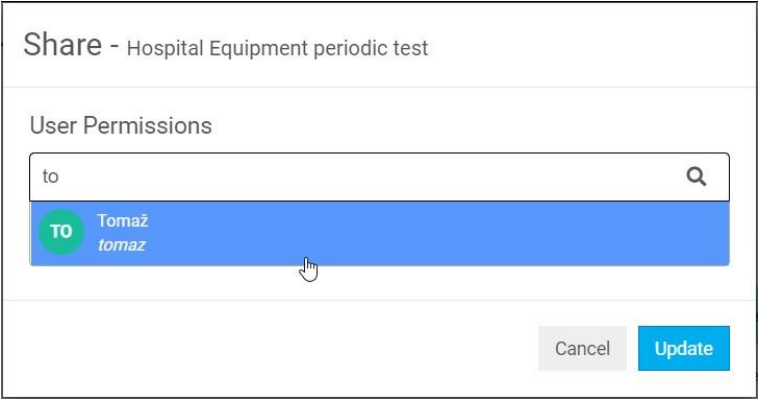

**Figure 11.8: Project Share setup window**

- <span id="page-31-2"></span>• Set permissions for shared users:
	- o **Can modify** ticker **checked**: permission to edit content.
	- o **Can modify** ticker **unchecked**: permission for viewing content only.
	- o In any case, shared users can download project files.
- Repeat the procedure if you want to share a project with multiple users.
- Update: finish project sharing, a notification will be sent to the shared user.

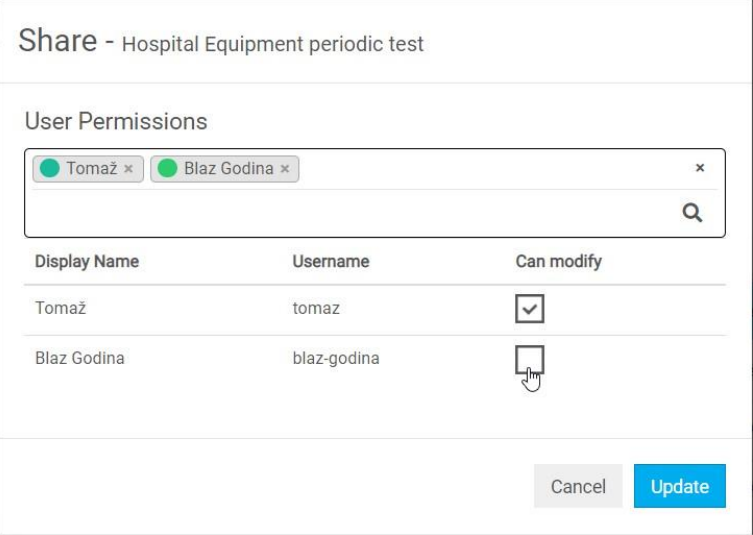

<span id="page-31-3"></span>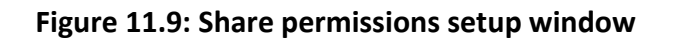

# <span id="page-32-0"></span>**11.2.2. Managing sharing of projects**

A list of projects shared with other users is shown on the *Sharing With Users* page. To open it, select *Sharing* → *With Users* command from the Main menu, see *[Figure 11.10](#page-32-3)*.

If there are no shared projects, the list is empty.

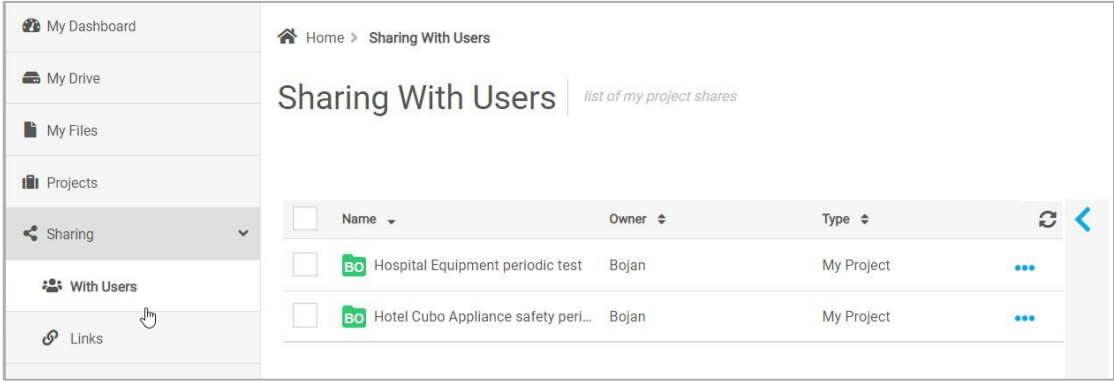

**Figure 11.10: Sharing With Users – list of project shares**

<span id="page-32-3"></span>To manage project share select it and:

- $\langle \cdot \rangle$ : open project details (Users, Activity log).
- **•**  $\frac{1}{2}$  share : open the Share menu window (see **[Figure 11.9](#page-31-3)**) with options:
	- o set new user share
	- o set existing user permissions
	- $\circ$   $\bullet$  Tomaž  $*$  : remove a user from project sharing.

# <span id="page-32-1"></span>**11.3.Sharing Links**

Sharing link is a simple option to allow access to selected content in Cloud, with view and download permissions. It is not mandatory to be a registered Metrel Cloud user to get access via the sharing link.

## <span id="page-32-2"></span>**11.3.1. Shared link generation**

Procedure to generate a shared link:

- Select the items to be shared.
	-

**• Shared Link** : Open the Shared link generation window, **[Figure 11.11](#page-33-1)**.

- $\mathcal{P}$ : activate the Shared link.
- $\left| \right\rangle$  Copy to Clipboard : Copy the link to the clipboard for further use.
- $\frac{\text{Close}}{\text{Close}}$ : Close the Shared link generation window; the link is added to the Shared links list.

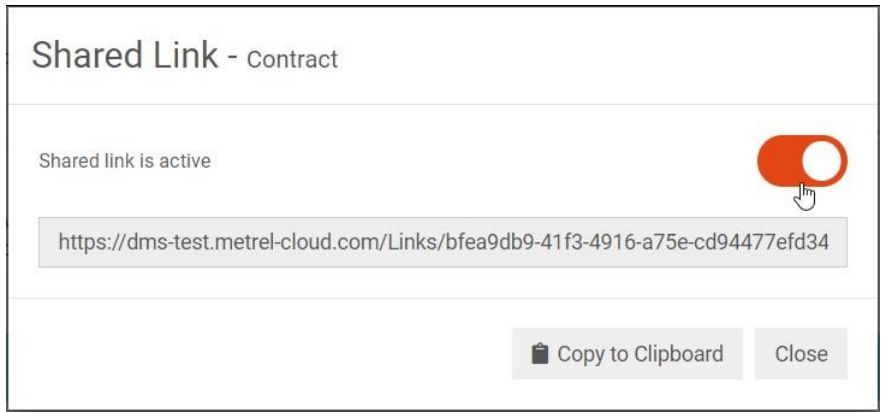

**Figure 11.11: Shared Link generation window**

## <span id="page-33-1"></span><span id="page-33-0"></span>**11.3.2. Managing Shared Links**

A list of shared content links is presented on the *Shared Links* page. To open it, select *Sharing*/*Links* from the Main menu, see *[Figure 11.12](#page-33-2)*.

If there are no shared links, the list is empty.

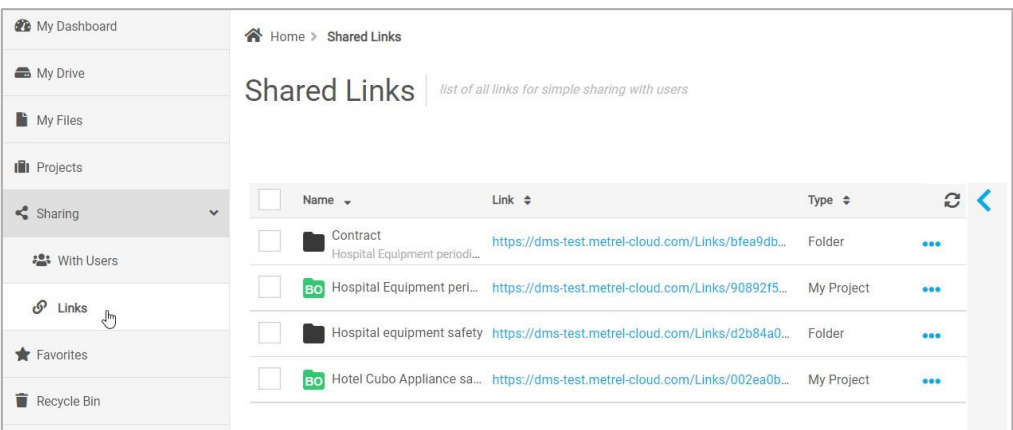

**Figure 11.12: Shared Links list**

<span id="page-33-2"></span>To manage Shared Links:

- $\leq$  : Open link details with the Users list.
- $\frac{1}{2}$  Link QR  $\frac{1}{2}$ : QR code of the link
- f Copy Link to Clipboard: Copy the link to the clipboard.
- **FDelete Link : Delete Shared link.**
- ••• Options

# <span id="page-34-0"></span>**12 Favourites**

The Favourites page (*[Figure 12.1](#page-34-1)*) allows quick access to items stored in Cloud Data storage. Any important or frequently accessed file, folder, or project in progress can be assigned to the Favourites list.

|     | Favorites<br>favorite files and folders                                                            |                        |             |                |           |                                      |
|-----|----------------------------------------------------------------------------------------------------|------------------------|-------------|----------------|-----------|--------------------------------------|
|     | Download X Remove from Favorites                                                                   | Shared Link            |             |                |           |                                      |
|     | Name <sup>A</sup>                                                                                  | Modified $\Rightarrow$ | Type $\div$ | Version $\div$ | c         |                                      |
| ∣∽∣ | Bo Hospital Equipment periodic test -                                                              |                        | My Project  |                | $\bullet$ | $\overline{\phantom{a}}$             |
|     | Hospital equipment safety                                                                          |                        | Folder      |                |           | Hospital Equipment<br>periodic test  |
|     | Hospital Equipment Safety ASte 27/09/2021, 09:42:26<br>sadfx<br>Hospital Equipment periodic test/H |                        | File        | $\mathbf{1}$   |           | $\odot$                              |
|     |                                                                                                    |                        |             |                |           | Information                          |
|     |                                                                                                    |                        |             |                |           | Type                                 |
|     |                                                                                                    |                        |             |                |           | Folder                               |
|     |                                                                                                    |                        |             |                |           | Owner                                |
|     |                                                                                                    |                        |             |                |           | Bojan                                |
|     |                                                                                                    |                        |             |                |           | Created                              |
|     |                                                                                                    |                        |             |                |           | 27/09/2021, 09:37:58<br>$\mathbf{v}$ |

**Figure 12.1: Favourites page**

<span id="page-34-1"></span>A limited set of management commands within the Favourites page are provided for the item selected on the list and have the same effect as the commands within Cloud Data storage pages.

### **Options:**

• X Remove from Favorites : Remove the selected item from the Favourites list.

### **Note:**

Item removed from Favourites list remains unchanged stored on originate location within Cloud Data storage pages.

# <span id="page-35-0"></span>**13 Recycle Bin**

Items deleted in Storage pages are moved to Recycle Bin and can be restored *[Figure 13.1](#page-35-1)*.

| My Dashboard                             | 合 Home > Recycle Bin                                     |                         |                            |  |  |  |  |
|------------------------------------------|----------------------------------------------------------|-------------------------|----------------------------|--|--|--|--|
| My Drive                                 | Recycle Bin<br>deleted files                             |                         |                            |  |  |  |  |
| My Files                                 |                                                          |                         |                            |  |  |  |  |
| <b>III</b> Projects                      |                                                          |                         |                            |  |  |  |  |
| $\leq$ Sharing                           | Name $\sim$<br>Project -<br>$\left\langle \right\rangle$ | Owner $\Leftrightarrow$ | c<br>Deleted $\Rightarrow$ |  |  |  |  |
| Favorites                                | A 1111 3-phase adapter_ANG_Ver 1<br>pdf<br>/Handbooks    | Bojan                   | 15/10/2021, 13:1 eee       |  |  |  |  |
| $\blacksquare$ Recycle Bin $\mathcal{L}$ | AutoSeq_Instal_3PA_EU_01.atmpx<br>/Auto Sequences        | Bojan                   | 15/10/2021, 13:1           |  |  |  |  |
| Activity Log                             | Hotel Cubo Appliance safety periodi<br>BO <sub>1</sub>   | Bojan                   | 15/10/2021, 13:1 eee       |  |  |  |  |
|                                          | MI3155 EurotestXD Instruction ma<br>docx<br>/Handbooks   | Bojan                   | 15/10/2021, 13:1 eee       |  |  |  |  |
|                                          | PAT handbook_SI_Ver 1.1_20 751 x<br>doc<br>/Handbooks    | Bojan                   | 05/10/2021, 08:4 eee       |  |  |  |  |

**Figure 13.1: Recycle Bin list**

<span id="page-35-1"></span>Options in Recycle Bin:

- $\bullet \quad \leftarrow$  : Open deleted item details window.
- $\boxed{5}$  or  $\boxed{5}$  Restore  $\boxed{3}$ : Restore the selected item; a confirmation window will appear on the screen to confirm or cancel restoration.
- **T** Delete Permanently: Permanently delete the selected item from Cloud storage.
- ••• : Options.